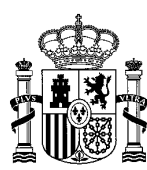

MINISTERIO DE POLÍTICA TERRITORIAL Y MEMORIA DEMOCRÁTICA

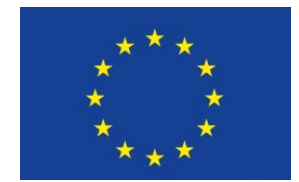

SECRETARÍA DE ESTADO DE POLÍTICA TERRITORIAL

SECRETARÍA GENERAL DE COORDINACIÓN TERRITORIAL Dirección General de Cooperación Autonómica y Local

Fondo Social Europeo Plus *Subdirección General de Cooperación Local*

# **APLICACIÓN EFESO (FSE+)**

#### MANUAL BÁSICO SOBRE **CREACIÓN DE SOLICITUDES EN LA 1ª CONVOCATORIA**

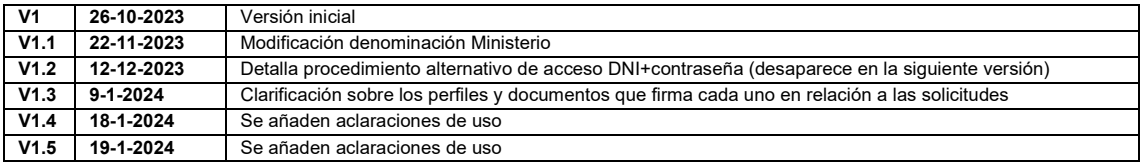

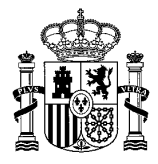

#### Índice

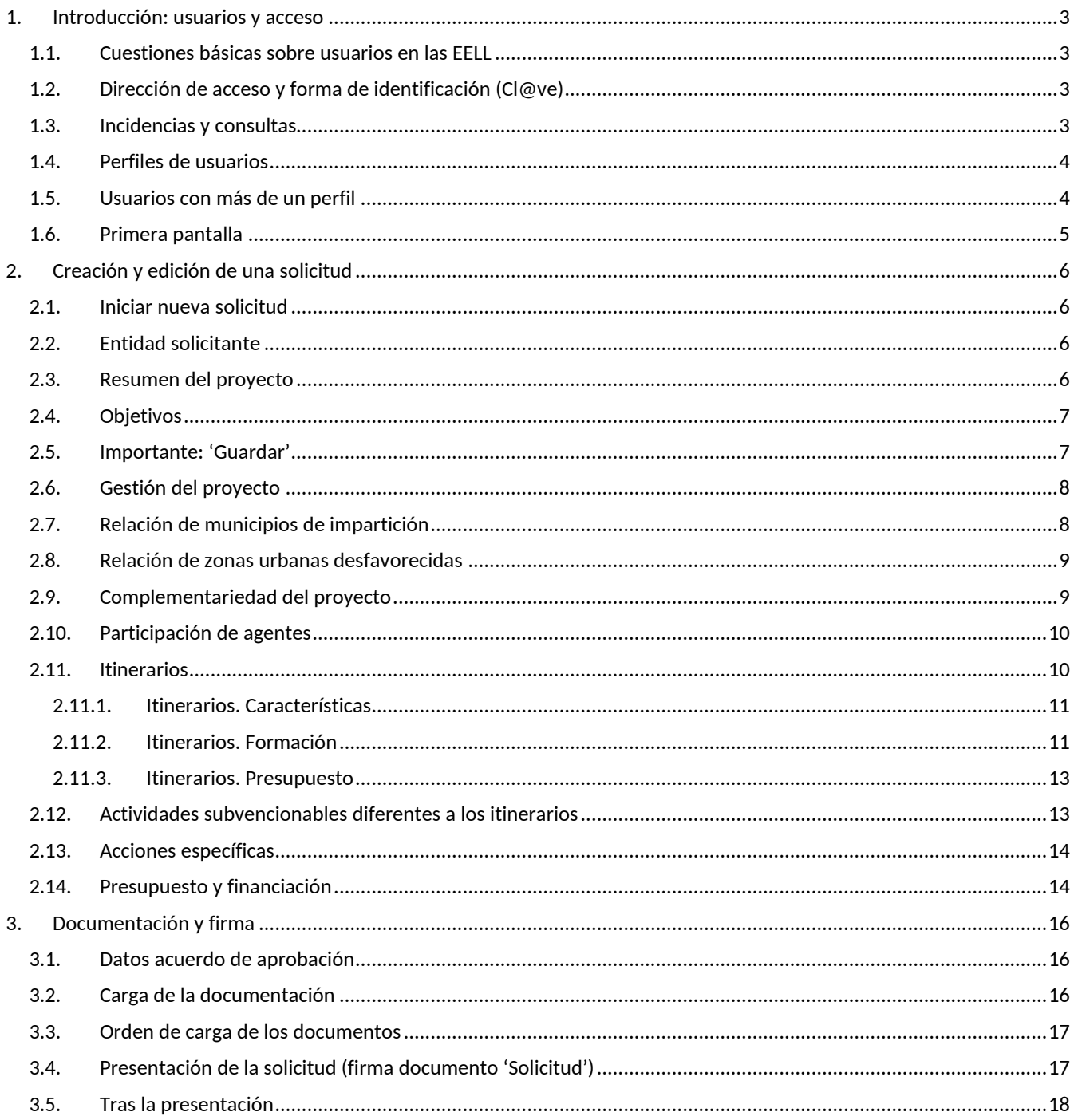

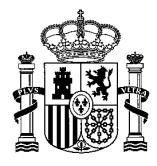

# <span id="page-2-0"></span>**1. Introducción: usuarios y acceso**

El Ministerio de Política Territorial y Memoria Democrática, a través de la Dirección General de Cooperación Autonómica y Local, es organismo intermedio (OI) de la UAFSE dentro del Programa de Empleo, Educación, Formación y Economía Social (EFESO) del Fondo Social Europea plus (FSE+), en el periodo de programación 2021-2027, convocando ayudas para proyectos de formación para el empleo promovidos por aquellas entidades locales (EELL) elegibles como entidad beneficiaria (EB).

La aplicación EFESO es una herramienta software desarrollada por dicho Ministerio destinada a la solicitud y seguimiento de estas ayudas, y de uso preceptivo por parte de las entidades beneficiarias (EEBB).

# <span id="page-2-1"></span>**1.1. Cuestiones básicas sobre usuarios en las EELL**

- Sólo podrán acceder quienes actúen para alguna entidad beneficiaria según lo establecido en la convocatoria.
- Existen diferentes perfiles de uso que determinan las funciones que podrán realizar los usuarios de cada entidad.
- La posibilidad de acceso de cada usuario deberá ser previamente autorizada, existiendo dos formas de autorización:
	- o Alta del primer usuario de la entidad: deberán cursar solicitud de alta con el enlace que aparece en la portada de la aplicación. La petición de acceso será analizada y validada por el organismo intermedio. Estos usuarios obtendrán el perfil 'gestor administrador' para la entidad, que les permitirá, entre otras funciones, registrar y gestionar las demás personas necesarias.
	- o Personas que hayan sido incluidas como usuarios por un 'gestor administrador' de la propia EB. En función del perfil requerirán validación adicional por el OI o quedarán directamente autorizadas por el gestor administrador, según se detalla más adelante.

# <span id="page-2-2"></span>**1.2. Dirección de acceso y forma de identificación (Cl@ve)**

Se accede a la aplicación EFESO a través de la sede electrónica (apartado 'procedimientos' -> sección 'subvenciones'): [https://sede.administracionespublicas.gob.es/pagina/index/directorio/fseefeso,](https://sede.administracionespublicas.gob.es/pagina/index/directorio/fseefeso) o bien directamente a través de la URL: [https://fseefeso.redsara.es.](https://fseefeso.redsara.es/)

La identificación de los usuarios es a través del sistema Cl@ve, por lo que necesitarán estar de alta en él y usar los mecanismos de identificación de que dispone, como p. ej. certificado de persona física.

El primer usuario de cada entidad usará el formulario de alta que aparece en la portada de la aplicación para solicitar el acceso. Los usuarios ya autorizados usarán el enlace a 'cl@ve' para identificarse.

# Identificación

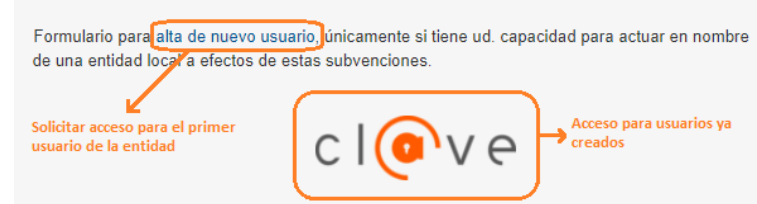

# <span id="page-2-3"></span>**1.3. Incidencias y consultas**

En la sede electrónica en la página de inicio de la aplicación se dispone del enlace para consultas al Centro de Atención de Usuarios (CAU): https://ssweb.seap.minhap.es/ayuda/consulta/EFESO</u>. No obstante, se recomienda que antes de enviar una consulta al CAU consulte atentamente los manuales de la aplicación y demás documentación asociada a las ayudas (bases, convocatoria, instrucciones, etc.) disponible en la web del ministerio [\(https://mpt.gob.es/politica-territorial/local/coop\\_econom\\_local\\_estado\\_fondos\\_europeos/fondos\\_europeos/2021-2027\\_FSE.html\)](https://mpt.gob.es/politica-territorial/local/coop_econom_local_estado_fondos_europeos/fondos_europeos/2021-2027_FSE.html).

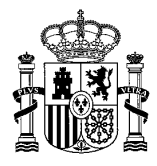

# <span id="page-3-0"></span>**1.4. Perfiles de usuarios**

A continuación, se detallan los perfiles de usuario disponibles y el alcance básico de sus permisos y características. El número máximo de usuarios de cada perfil está limitado. Cuando se intente otorgar a un usuario un perfil más allá de los límites la aplicación informará de ello. Será necesario eliminar un usuario de ese perfil para poder otorgarlo al nuevo.

- **Director de proyecto** (solo se admite un único usuario con este perfil)
	- o Consultar y editar los datos sus proyectos
	- o Aportar la documentación requerida<br>o Gestión de los usuarios de su propia
	- Gestión de los usuarios de su propia entidad
	- Firmar diversos documentos relevantes durante la vida del proyecto (en fase de solicitud, el 'resumen de la solicitud').
- **Gestor administrador** (máximo dos usuarios con este perfil)
	- o Consultar y editar los datos sus proyectos
	- o Aportar la documentación requerida
	- o Gestión de los usuarios de su propia entidad
	- o Firmar diversos documentos relevantes durante la ejecución del proyecto.
- **Gestor sin firma** (máximo dos usuarios con este perfil)
	- o Consultar y editar los datos de sus proyectos
	- o Aportar documentación que no requiera firma electrónica
- **Representante de la entidad** (solo se admite un único usuario con este perfil): corresponde al órgano representativo (alcalde,

presidente de la diputación, etc.). En caso de delegación será necesario acompañar el documento de delegación correspondiente.

- o Consultar la información de sus proyectos.
- o Firmar diversos documentos relevantes durante la vida del proyecto (en fase de solicitud: visto bueno del acuerdo de aprobación, y firma de la solicitud; adicionalmente durante la ejecución las solicitudes de reembolso y otros documentos).
- o *Es un perfil necesario dado que la aplicación exige su firma en diversos pasos, y exige validación por el OI*
- **Unidad de Certificación** (solo se admite un único usuario con este perfil): corresponde al secretario de la entidad o quien ejerza las funciones de fe pública en la adopción del acuerdo de aprobación
	- o Consultar la información de sus proyectos
	- o Se exige su firma en el acuerdo de aprobación, uno de los documentos preceptivos para la solicitud
	- o *Es un perfil necesario dado que la aplicación exige su firma sobre el acuerdo de aprobación, y exige validación por el OI*

En el caso de que un 'gestor administrador' configure para un usuario un perfil sometido a validación del OI (representante, o unidad de certificación), solo cuando sea validado por el OI podrá acceder. Para tal validación, en caso necesario, desde el OI se podrá solicitar documentación acreditativa de su poder como representante del órgano o de ser responsable de la certificación por parte de la entidad.

### <span id="page-3-1"></span>**1.5. Usuarios con más de un perfil**

Una misma persona (NIF) podrá ser incorporada varias veces en la lista de usuarios como forma de otorgarle en caso necesario varios perfiles, para así poder desarrollar las funciones correspondientes a los mismos. En caso de contar con varios perfiles, tras la identificación mediante Cl@ve, la aplicación solicitará al usuario señalar con cuál de los perfiles de los que dispone desea iniciar la sesión en una pantalla semejante a esta:

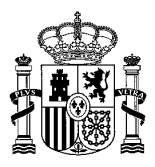

### Elegir perfil

Dispone ud. de varios perfiles de acceso. Seleccione el que desea usar para iniciar la sesión.

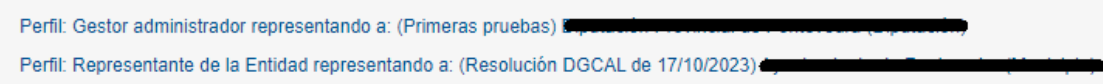

# <span id="page-4-0"></span>**1.6. Primera pantalla**

Al acceder a EFESO se mostrará una pantalla que permite ver la lista de proyectos de la entidad así como crear uno 'Nuevo'.

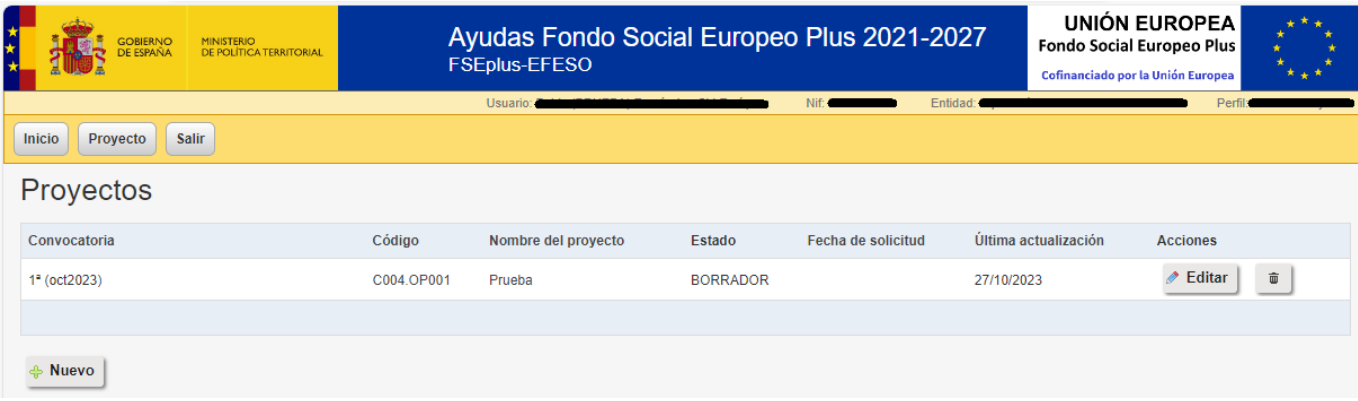

Los botones de 'Acciones' en cada proyecto mostrarán las que sean oportunas en función del estado del proyecto y de los permisos (perfil) del usuario. Para poder simplemente leer el contenido de un proyecto sin modificarlo hay que hacer clic con el ratón sobre su código en la lista de proyectos

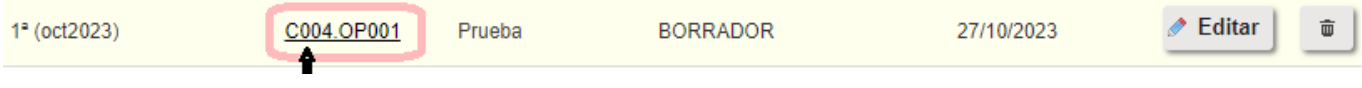

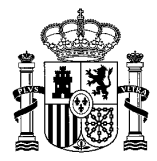

# <span id="page-5-0"></span>**2. Creación y edición de una solicitud**

#### <span id="page-5-1"></span>**2.1. Iniciar nueva solicitud**

Para crear una nueva solicitud, se usa el botón 'Nuevo' al final de la lista de proyectos.

#### Nuevo

Se deberá rellenar un formulario con varias secciones. Así mismo será necesario generar y/o cargar determinados documentos tanto preceptivos como opcionales, algunos de los cuales exigen ser firmados por ciertos perfiles, según se detalla más adelante. El sistema realiza diversas comprobaciones sobre los datos según se van introduciendo y/o en el momento de guardar la solicitud.

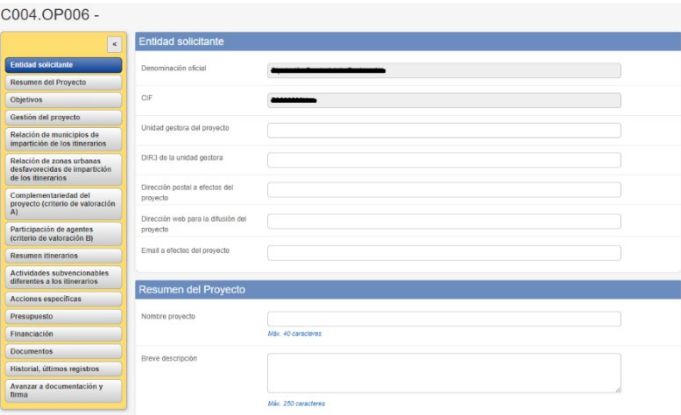

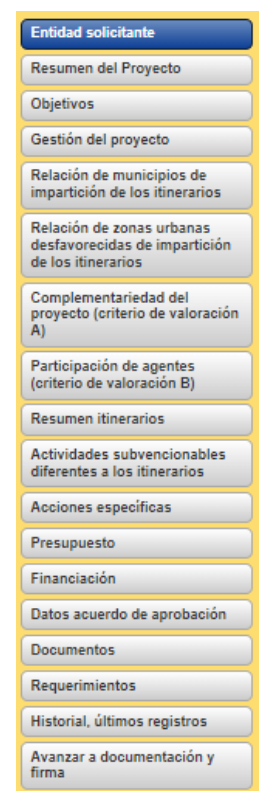

La forma recomendada de crear la solicitud en el sistema consiste en seguir por orden las sucesivas secciones del formulario, algunas de las cuales, a su vez, pueden abrir subformularios (por ejemplo, para añadir uno a uno los itinerarios formativos del proyecto). Ese mismo será el orden que sigamos en la presentación a continuación.

# <span id="page-5-2"></span>**2.2. Entidad solicitante**

El primer bloque del formulario permite completar datos esenciales sobre la entidad solicitante

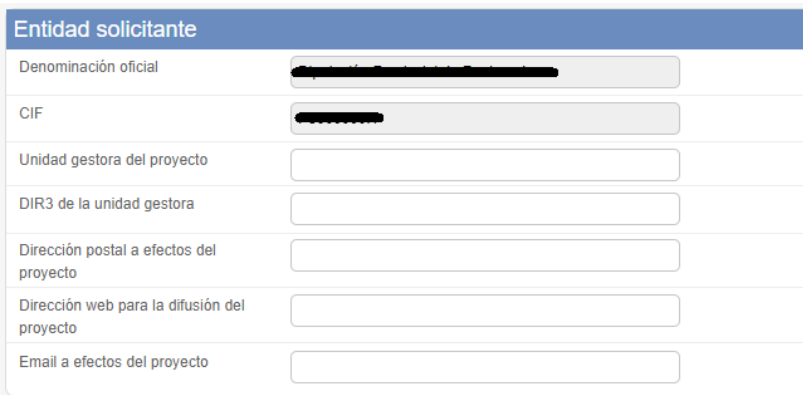

#### <span id="page-5-3"></span>**2.3. Resumen del proyecto**

Este bloque permite introducir detalles generales del proyecto: nombre y descripción, una relación de los colectivos más representativos de quienes serán participantes en el proyecto, y una estimación de la población a la que va potencialmente dirigida el proyecto (que típicamente será inferior a la población total del ámbito territorial cubierto por la EB).

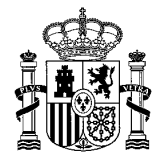

Además, aparecen y se van actualizando a medida que se van completando y guardando los demás apartados, algunas cifras y datos agregados, como el coste y la ayuda máxima que correspondería, o el número de actuaciones de tipo itinerario y de otros tipos subvencionables, en total y el balance hombres/mujeres, etc.

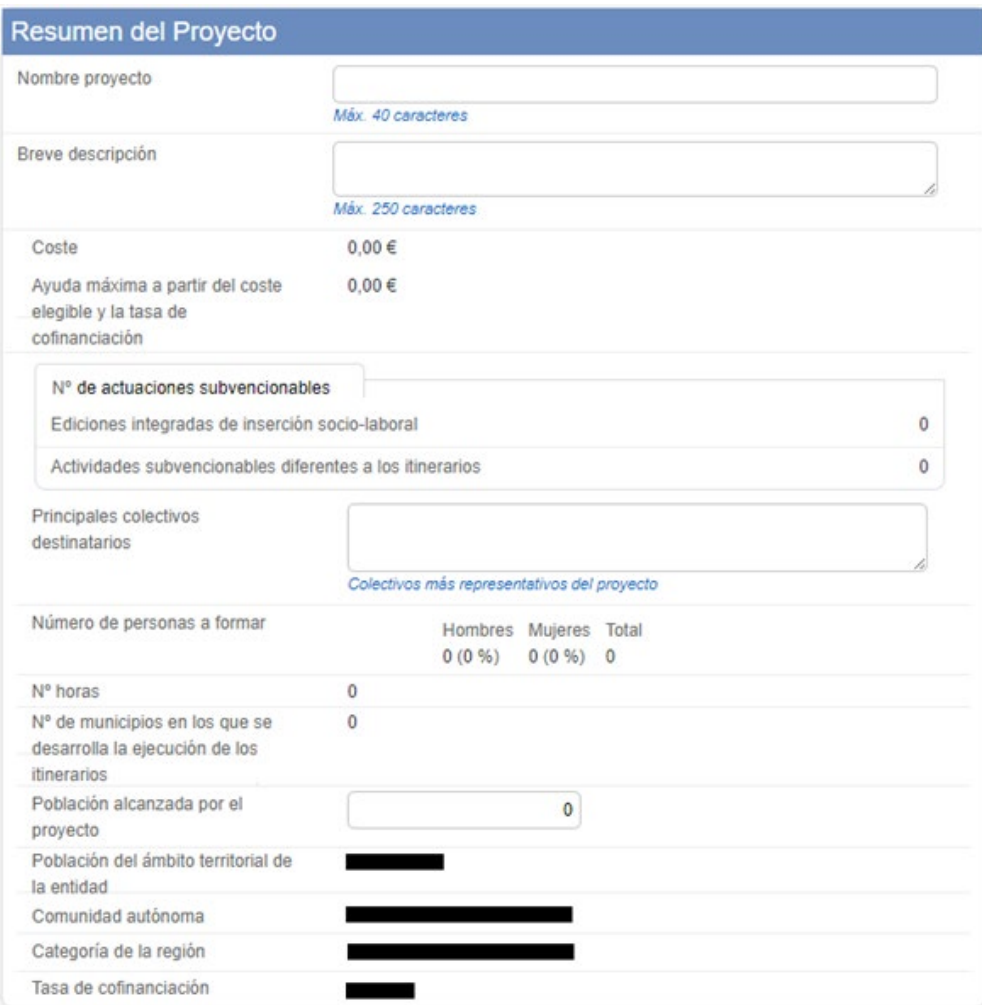

### <span id="page-6-0"></span>**2.4. Objetivos**

Este bloque permite introducir los objetivos generales del proyecto, siendo obligatorio rellenar al menos el primero de ellos.

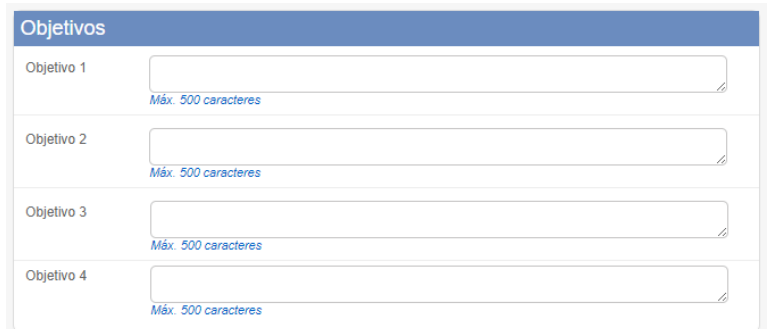

## <span id="page-6-1"></span>**2.5. Importante: 'Guardar'**

En el resto del formulario, verá aparecer a menudo un botón **a Nuevo** a través del cual se abre algún subformulario. Tenga en cuenta que, para no perder los datos introducidos o modificados en el formulario principal, antes de pulsar cualquier botón '+Nuevo' debería usar el botón 'Guardar' (al final del formulario) si ha introducido o modificado cualquier dato del formulario principal.

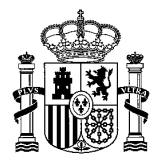

# <span id="page-7-0"></span>**2.6. Gestión del proyecto**

En 'Forma de Ejecución' a través del botón 'Nuevo' se deben incorporar aquellos métodos de gestión, entre los posibles en la convocatoria, que vaya a aplicar la EB para llevar adelante las actividades distintas a las que de forma necesaria son de obligada atención desde la propia entidad de acuerdo a la convocatoria.

*Antes de pulsar '+Nuevo', use 'GUARDAR' (al final del formulario), si ha cargado/modificado datos del formulario principal*

Además, se indicará el número de personas que, de su personal propio, la entidad planea dedicar a determinadas actividades, con independencia de aquellas otras que se incorporen sin ser personal propio de la entidad.

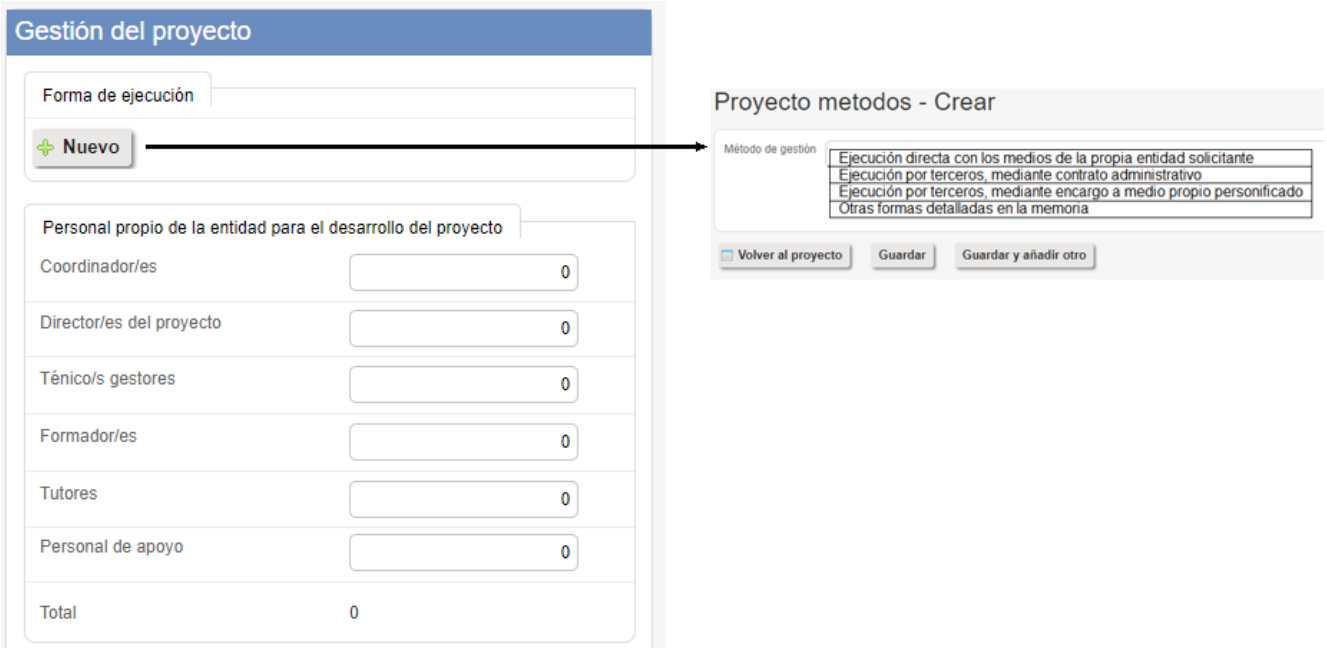

### <span id="page-7-1"></span>**2.7. Relación de municipios de impartición**

Permite definir el/los municipios donde tendrá lugar la impartición de itinerarios del proyecto. La lista se crea mediante el uso del botón '+Nuevo', que muestra un desplegable con los municipios del ámbito territorial de la entidad solicitante.

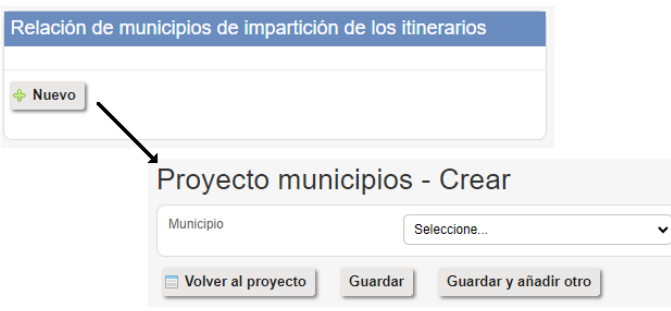

*Antes de pulsar '+Nuevo', use 'GUARDAR' (al final del formulario), si ha cargado/modificado datos del formulario principal*

En el caso de Diputaciones, Cabildos y Consejos insulares y Comunidades Autónomas uniprovinciales, aparecerán en el desplegable y podrán ser elegidos e incorporados uno a uno, todos aquellos municipios de su ámbito que se requieran. Si se trata de un municipio solo aparecerá él mismo, y deberá seleccionarlo.

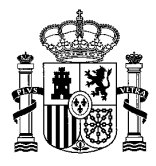

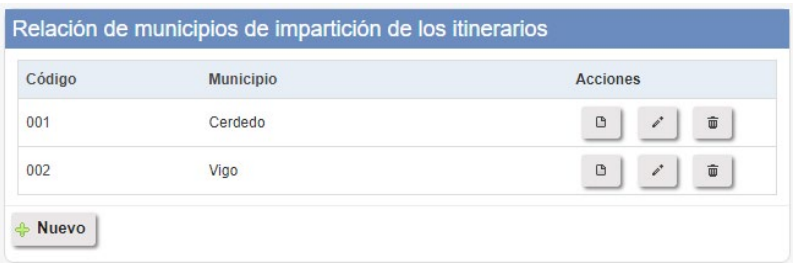

Cuando, como veremos más adelante, se creen los itinerarios que forman el proyecto, habrá de escogerse el municipio de impartición de cada uno de ellos sobre esta preselección.

### <span id="page-8-0"></span>**2.8. Relación de zonas urbanas desfavorecidas**

Las bases incluyen un criterio de valoración relacionado con la impartición de los cursos en municipios rurales o en zonas urbanas desfavorecidas. Los municipios rurales ya están clasificados como tales en la aplicación. Para los municipios de carácter urbano, esta sección permite a la entidad declarar las zonas que deben considerarse desfavorecidas y en las que tiene prevista la impartición de itinerarios.

Una vez más, el funcionamiento se basa en el uso de '+Nuevo' para caracterizar una a una las zonas deseadas. La memoria deberá justificar adecuadamente su carácter de desfavorecidas.

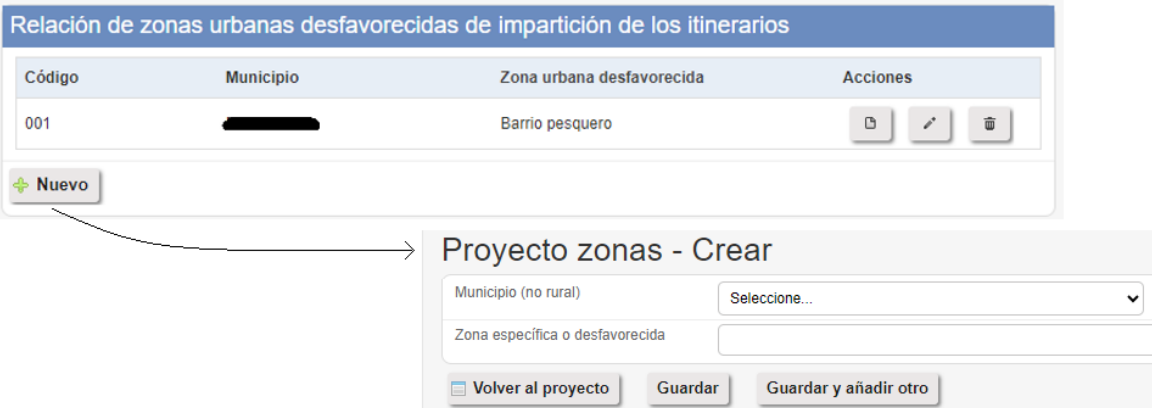

Se hará uso de ellas si al definir un itinerario en el proyecto, se ha seleccionado un municipio urbano y además se marca que la impartición tendrá lugar en zona rural o desfavorecida. En ese caso, será necesario elegir una zona desfavorecida del municipio, de entre la/s que habrán sido previamente creadas en esta sección para ese municipio.

# <span id="page-8-1"></span>**2.9. Complementariedad del proyecto**

Permite añadir información sobre la complementariedad del proyecto respecto a otros planes y actuaciones, tal como se define en la convocatoria, agregándolos uno a uno con el botón 'Nuevo'.

*Antes de pulsar '+Nuevo', use 'GUARDAR' (al final del formulario), si ha cargado/modificado datos del formulario principal*

Al pulsar '+Nuevo', podrá elegir en un desplegable entre los tipos de complementariedad previstos, y rellenar su nombre y demás características.

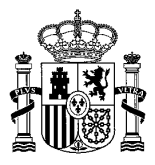

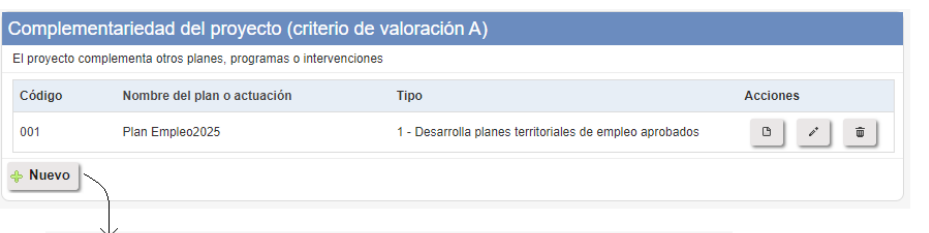

#### Complementariedades - Crear

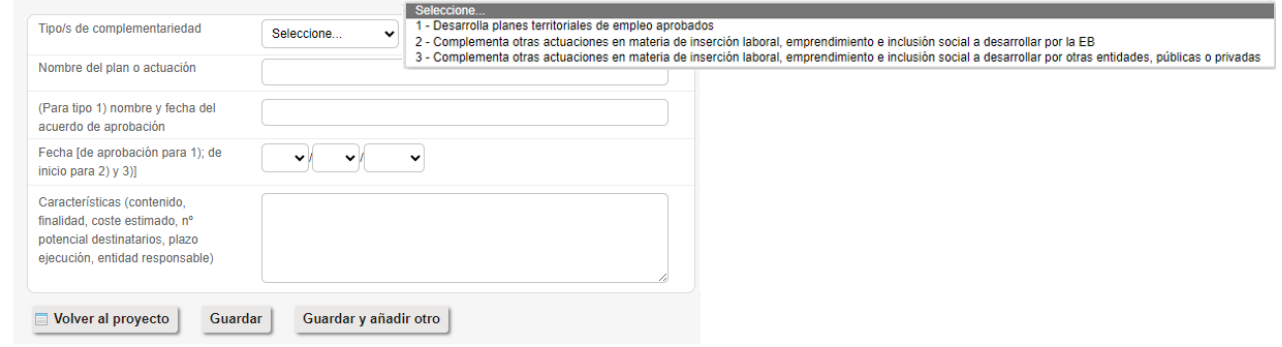

#### <span id="page-9-0"></span>**2.10. Participación de agentes**

Permite definir qué tipo de agentes han colaborado en la formulación y diseño del proyecto. Funciona de forma equivalente a lo ya visto en apartados anteriores.

*Antes de pulsar '+Nuevo', use 'GUARDAR' (al final del formulario), si ha cargado/modificado datos del formulario principal*

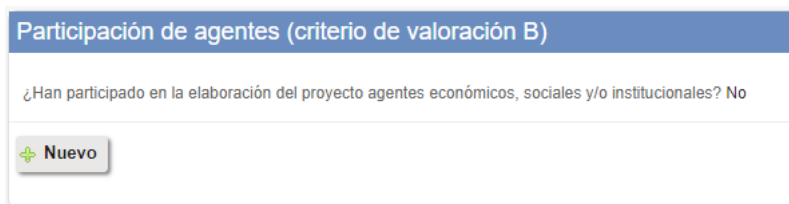

Al pulsar'Nuevo' es posible seleccionar en el desplegable uno de los tipos definidos en la convocatoria, y en el campo nombre, si se necesita indicar más de un agente de la categoría seleccionada, se podrán indicar separándolos por punto y coma.

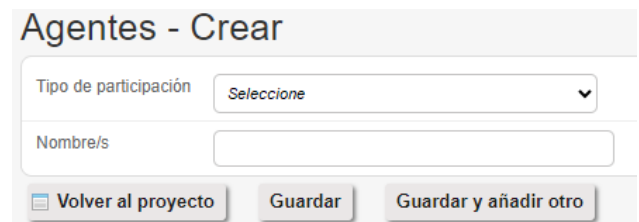

<span id="page-9-1"></span>En caso de incorporar cualquier tipo de agentes al proyecto, deberá ser incorporado en la sección 'Documentación' un fichero con la justificación de dicha participación/es.

#### **2.11. Itinerarios**

Con 'Nuevo' se pueden ir creando itinerarios formativos, que irán apareciendo en el cuadro resumen de itinerarios.

*Antes de pulsar '+Nuevo', use 'GUARDAR' (al final del formulario), si ha cargado/modificado datos del formulario principal*

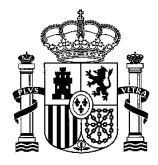

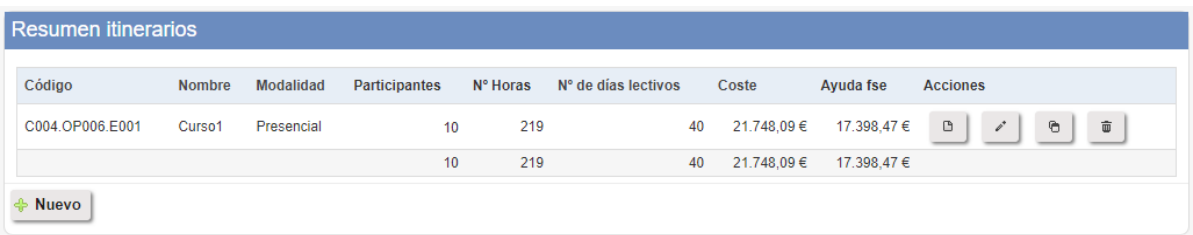

Para los itinerarios ya creados aparecen botones de acción que permiten:

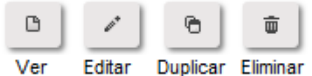

La opción 'duplicar' está prevista para agilizar la introducción de datos cuando de un mismo itinerario se vayan a celebrar varias ediciones. Será necesario editar el duplicado para personalizar el nombre del curso (deberán ser diferentes, por ejemplo, haciéndolos acabar en 'Ed. 1', 'Ed. 2', etc.), el lugar de impartición y cualquier otro detalle que necesite particularizarse.

Cada itinerario se crea y edita usando un subformulario distribuido en tres secc iones (características, formación, presupuesto) que detallamos a continuación.

#### **2.11.1. Itinerarios. Características**

<span id="page-10-0"></span>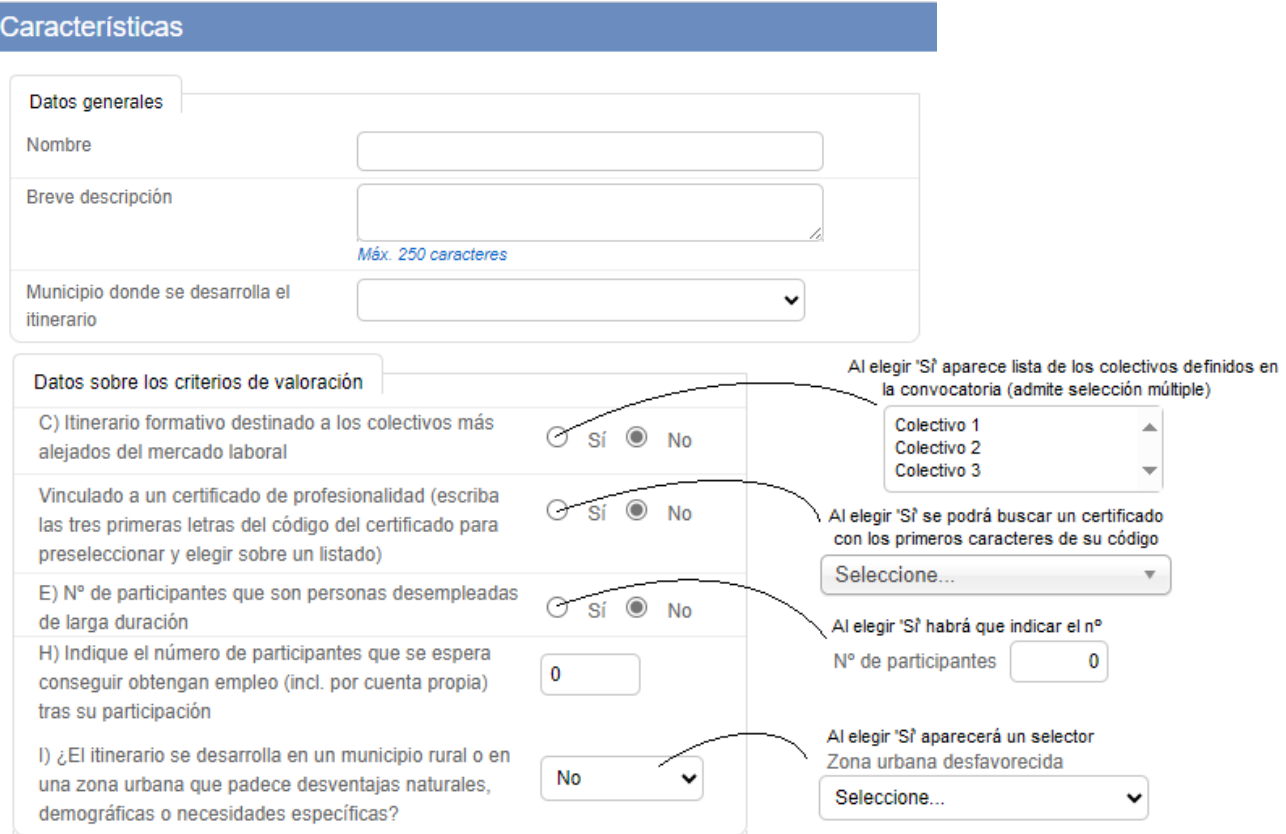

#### **2.11.2. Itinerarios. Formación**

<span id="page-10-1"></span>Al rellenar esta subsección, los campos señalados en gris se calculan automáticamente. Además, el formulario vigila determinadas condiciones sobre contenido de los campos y alerta en caso de errores o incongruencias.

En particular, tenga en cuenta:

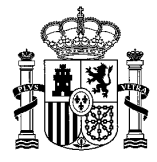

- El 'nº de participantes con derecho a beca' permite establecer para cuántos de los participantes se quiere solicitar ayuda para beca por formación.
- Si se intenta elegir 'No' en relación a los módulos obligatorios, aparecerá un campo para justificar tal excepción.
- La formación transversal que tenga carácter preceptivo en la convocatoria no puede obviarse. En la primera convocatoria se exigen 3 horas de cada una de las 3 materias contempladas. Esas 3 horas (no más, no menos) serán objeto de ayuda como formación transversal, lo que no excluye que puedan abrigarse más horas de esas temáticas que se necesiten y sean apropiadas en el desarrollo de los otros módulos.
- Las horas de tutoría de orientación deben totalizar 10 (la distribución específica/práctica es solo orientativa).

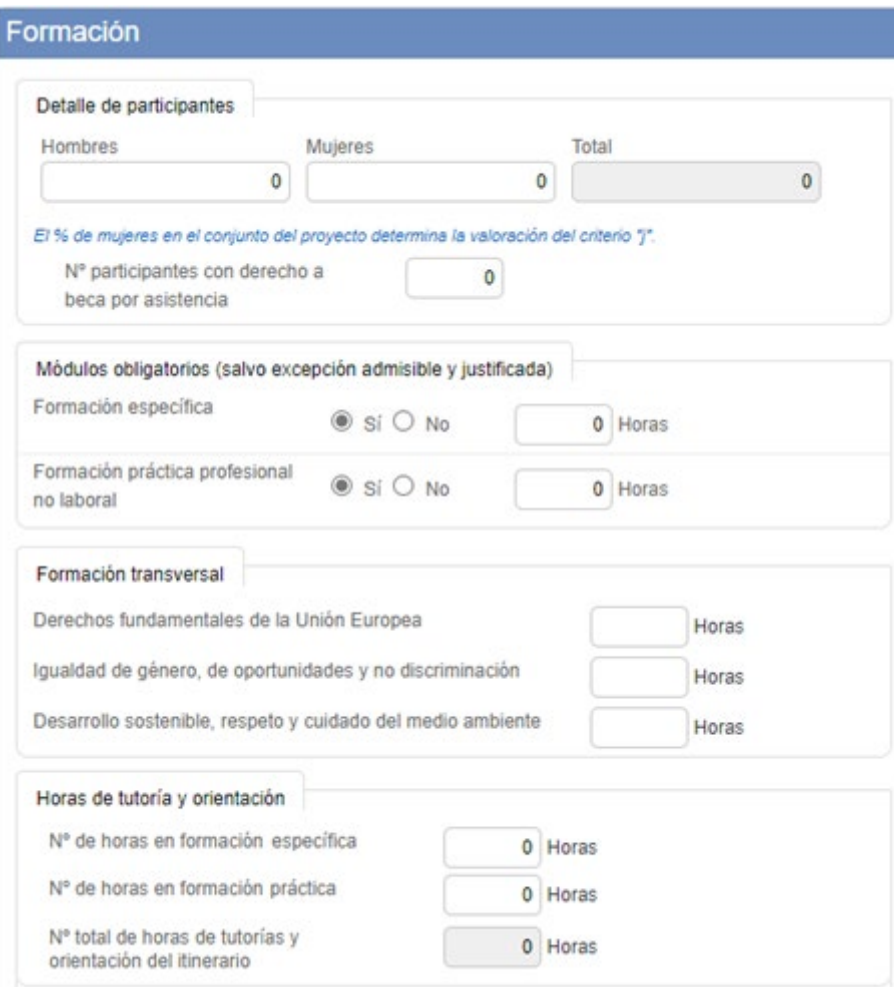

A continuación aparece el bloque sobre formación complementaria, inicialmente marcado con 'No'.

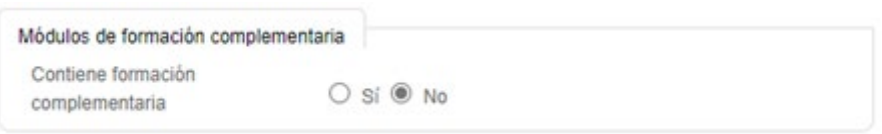

*IMPORTANTE: Antes de asociar módulos de formación complementaria a un itinerario, deberá 'guardar' el itinerario con el botón que aparece al final. Por tanto guarde primero el itinerario SIN formación complementaria asegurando la coherencia de los demás campos. Se podrá después añadir la formación complementaria, revisando el nuevo total incrementado de horas y días. En caso de cualquier error, siempre se podrá añadir/corregir a posteriori, volviendo a abrir el itinerario para editarlo.*

Si se marca 'Sí', aparece la posibilidad de inclusión de uno o más módulos de formación complementaria:

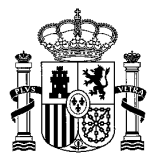

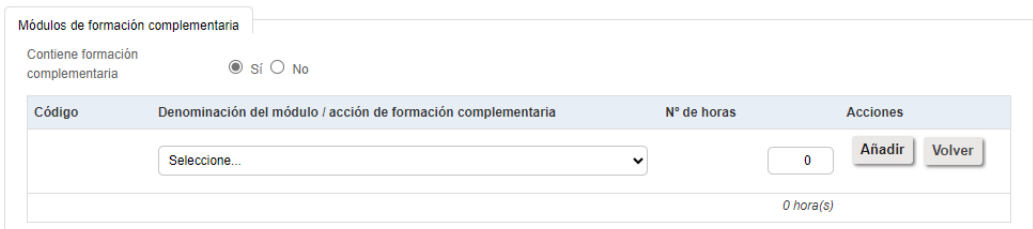

La última parte de la sección de formación en el subformulario de cada itinerario es la relativa a la modalidad de impartición (presencial, virtual, mixta), concretando además el número horas y días de cada modalidad.

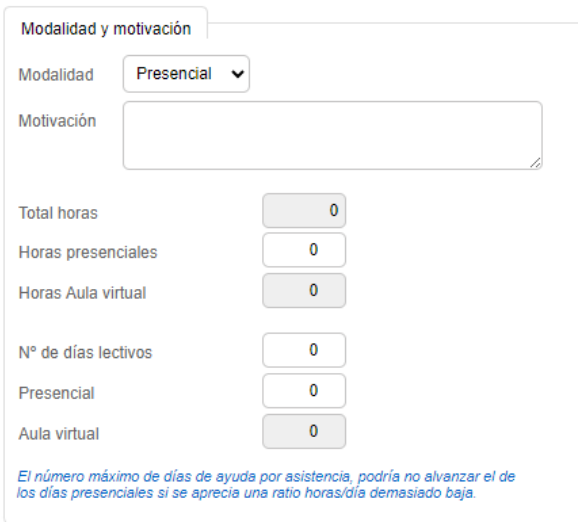

#### **2.11.3. Itinerarios. Presupuesto**

<span id="page-12-0"></span>Esta última sección dentro del subformulario de itinerario no es editable. Ofrece un resumen de su presupuesto.

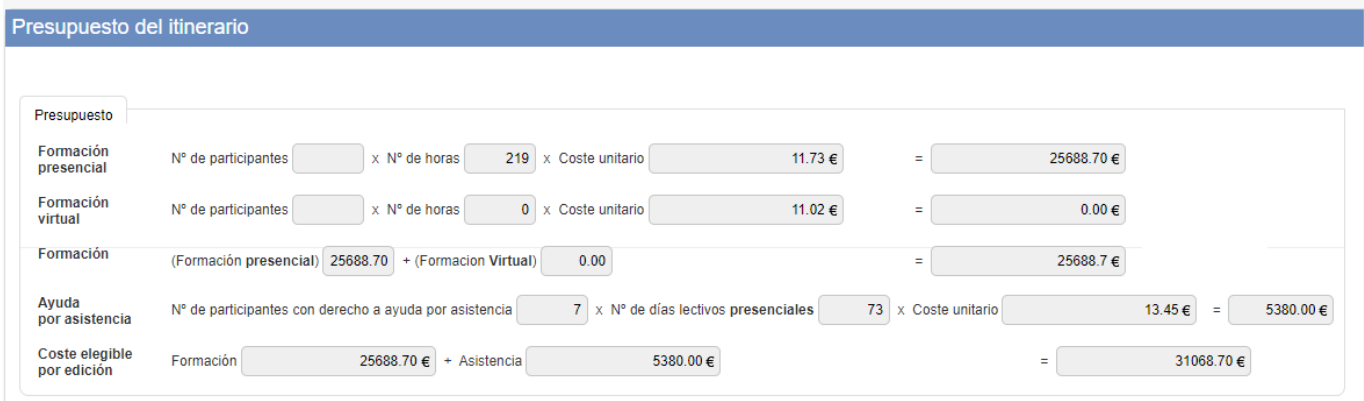

# <span id="page-12-1"></span>**2.12. Actividades subvencionables diferentes a los itinerarios**

Con '+Nuevo' se pueden ir incorporando al proyecto otras actividades subvencionables diferentes a los itinerarios. En particular, la elaboración del proyecto y la celebración de jornadas que sean subvencionables según la convocatoria.

*Antes de pulsar '+Nuevo', use 'GUARDAR' (al final del formulario), si ha cargado/modificado datos del formulario principal*

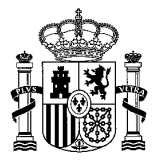

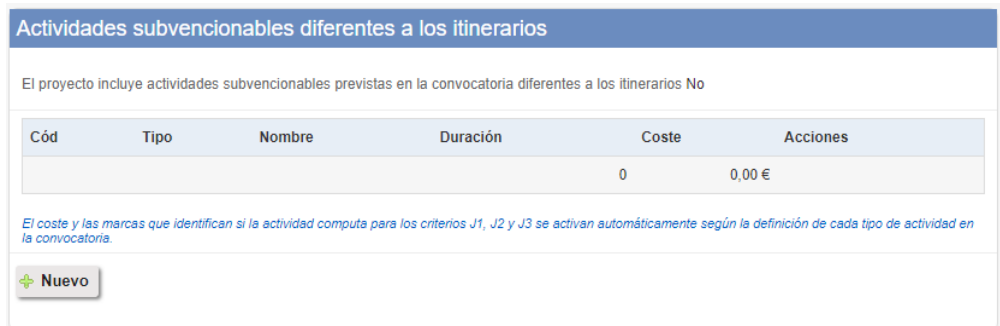

Al pulsar '+Nuevo' se deberán completar los detalles de la actividad:

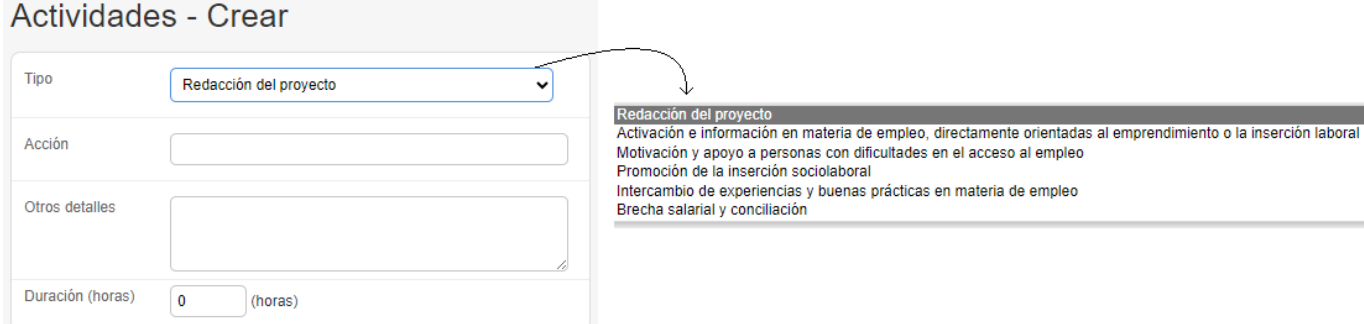

### <span id="page-13-0"></span>**2.13. Acciones específicas**

Una vez más, se usa el botón'+Nuevo' para definir las acciones específicas que, sin recibir subvención, sí pueden aportarse para contribuir a la valoración de los criterios J1, J2 y J3 de las bases.

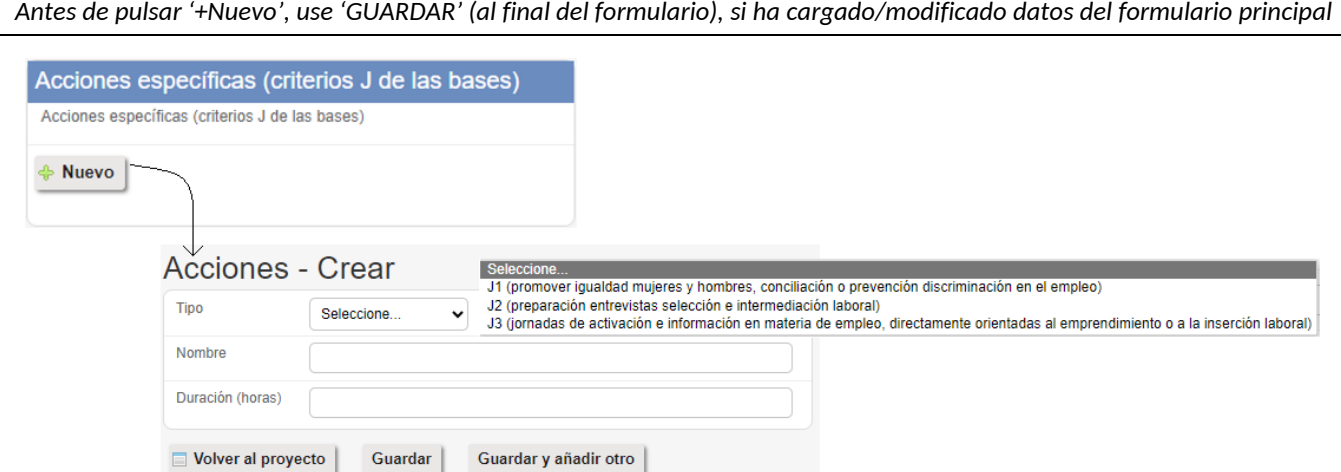

Si ya ha incluido jornadas que tengan la marca '(J3)' en la sección de 'actividades subvencionables diferentes a los itinerarios', no necesita repetirlas en esta sección. Serán tenidas en cuenta en la valoración. Indique únicamente jornadas que no estén ya presentes en las 'actividades subvencionables diferentes a los itinerarios'.

# <span id="page-13-1"></span>**2.14. Presupuesto y financiación**

Estas dos últimas secciones son meramente informativas. Presentan un resumen de los costes que se han incorporado previamente ya sea como itinerarios o como otras actuaciones subvencionables, y la especificación de la ayuda máxima que podría corresponder en función de tipo de cofinanciación aplicable según la categoría de región a la que pertenezca la EB, así como el importe que deberá ser financiado por la EB.

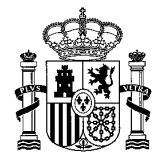

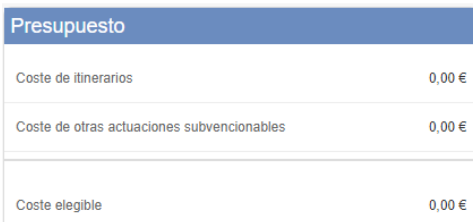

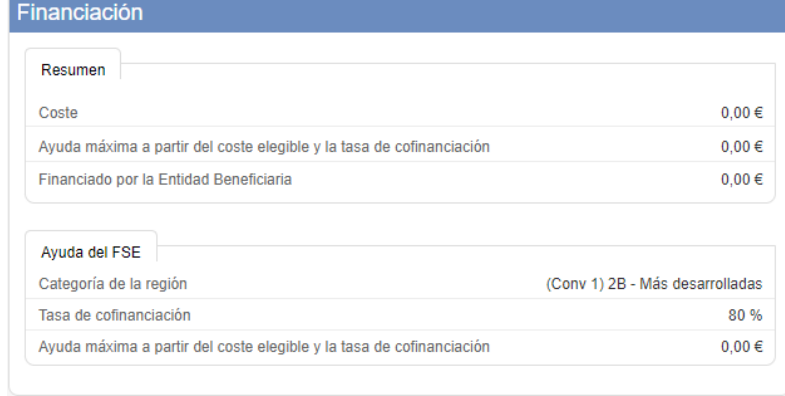

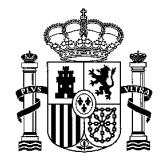

# <span id="page-15-0"></span>**3. Documentación y firma**

IMPORTANTE: Antes de proceder a la generación/carga de documentos debe completarse primero el formulario de la solicitud en todos sus apartados. Es importante este orden para garantizar que los modelos automáticos que se generarán para algunos documentos reflejen los detalles e importes finales. Si ha pulsado por error el botón 'Avanzar a documentación y firma' del que habla este capítulo y necesita retocar los datos, encontrará un botón 'Volver a borrador' en el listado de proyectos.

#### <span id="page-15-1"></span>**3.1. Datos acuerdo de aprobación**

Entre los datos que necesariamente deben completarse antes de 'Avanzar a documentación y firma', se encuentra la sección 'Datos acuerdo de aprobación', a través de la cual se deben reflejar detalles para el documento 'Certificado del acuerdo de aprobación'.

Datos acuerdo de aproba Documentos

Se trata de los que presenta la imagen siguiente (órgano que adoptó el acuerdo, su fecha, y el tipo del mismo).

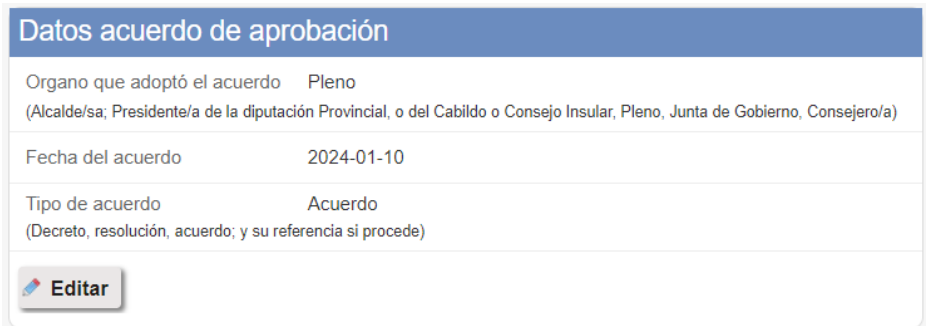

### <span id="page-15-2"></span>**3.2. Carga de la documentación**

Inicialmente, la sección 'Documentos' está vacía y no permite actuar.

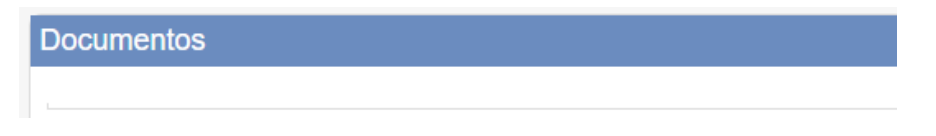

Pulsando el botón 'Avanzar a documentación y firma' que aparece al final del formulario, el proyecto deja de aparecer en estado 'BORRADOR' y queda en estado 'PARA\_FIRMAR'. La edición de los datos queda bloqueada y aparecerá la posibilidad de generar y cargar los diferentes documentos, unos obligatorios y otros opcionales.

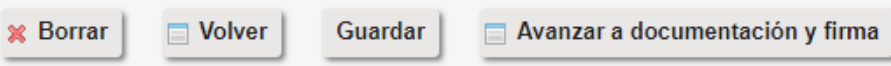

Al pulsar 'Avanzar a documentación y firma', verá aparecer este mensaje:

√ La solicitud está preparada para adjuntar la documentación requerida.

Y quedará desbloqueada la sección de documentos, en la que ahora verá la posibilidad de cargar los diferentes documentos, algunos de ellos preceptivos para cualquier proyecto, y otros en función de las condiciones del propio proyecto.

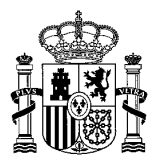

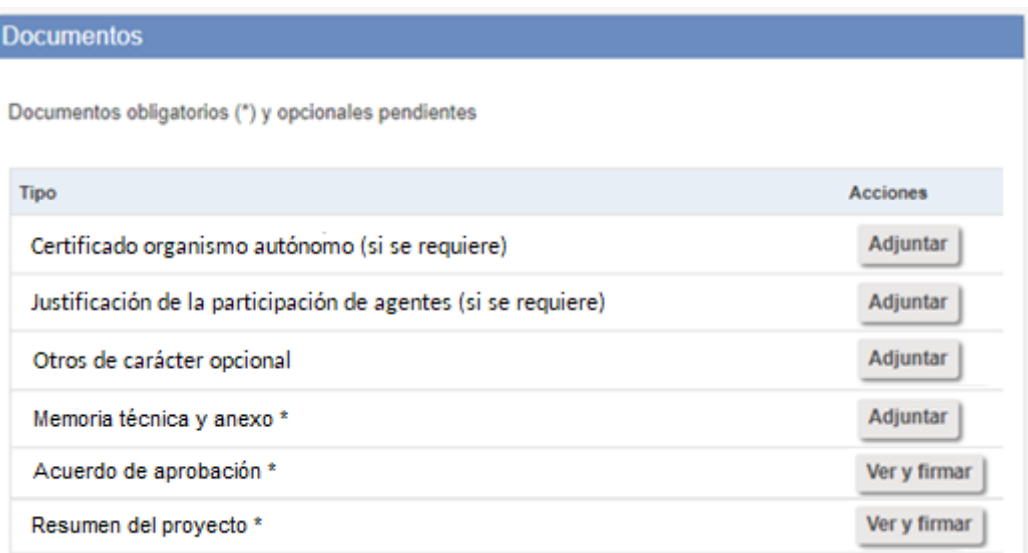

Los documentos que cuentan con botón 'Adjuntar' se deben generar externamente y deberán cargarse (ya firmados electrónicamente cuando sean documentos que requieran firma, PDF firmado). Además de PDF puede usarse formato comprimido ZIP en caso necesario.

Los documentos con botón 'Ver y firmar' se generan por la propia aplicación tomando datos del proyecto y se firman desde la misma aplicación. Al pulsar el botón 'Ver y firmar' se muestra en pantalla el contenido que tendrá el documento y aparece un botón para su firma. Detallamos más adelante las firmas necesarias en cada uno.

No olvide cargar aquellos documentos que, no siendo obligatorios en la aplicación, sí son preceptivos por las condiciones del proyecto: el de organismo autónomo cuando lo sea la entidad solicitante, y el de justificación de la participación de agentes cuando en su proyecto haya declarado tal participación (si son varios, puede usar un ZIP para agruparlos comprimidos).

### <span id="page-16-0"></span>**3.3. Orden de carga de los documentos**

A fin de evitar errores, **se recomienda sea observado el siguiente orden de carga** de los documentos. En particular es **especialmente importante que el 'Resumen del proyecto' sea el último en ser firmado** de este primer juego de documentos:

- Certificado organismo autónomo (cuando sea procedente)
- Justificación de la participación de agentes (cuando sea procedente)
- Otros que sean de carácter opcional
- Memoria técnica y anexo (obligatorio): deberá estar firmado externamente por el 'director' del proyecto
- Acuerdo aprobación (obligatorio): deberá ser firmado en la aplicación primero por el perfil 'unidad de certificación' y a continuación por el 'representante' como visto bueno
- Resumen del proyecto (obligatorio): deberá ser primer firmado en la aplicación por el 'director' del proyecto

### <span id="page-16-1"></span>**3.4. Presentación de la solicitud (firma documento 'Solicitud')**

Tras la firma del 'Resumen del proyecto' no está aún presentada la solicitud. El estado del proyecto pasa de 'PARA\_FIRMAR' a 'FIRMADO' y se verá aparecer un nuevo documento 'Solicitud' entre los pendientes de firma, que es esencial y que debe ser siempre el último en firmarse.

Documentos obligatorios (\*) y opcionales pendientes

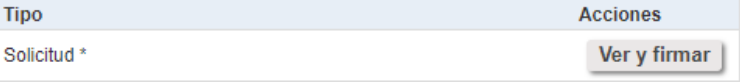

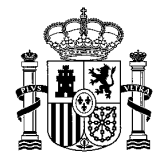

Dicho documento deberá ser firmado por el 'representante'. Será cuando se produzca la firma de ese documento 'Solicitud' cuando el estado del proyecto pase a ser 'SOLICITADO'. En ese momento ya no se permitirán más alteraciones ni de los datos ni de los documentos, si bien sí será posible desistir del proyecto mientras se esté en plazo para ello.

## <span id="page-17-0"></span>**3.5. Tras la presentación**

En caso necesario, el OI podrá requerir subsanación de la solicitud para perfeccionarla y que pueda considerarse válida.

Asimismo, podría instarse a la entidad la reformulación de la solicitud, en las situaciones previstas en las bases.

Las solicitudes admisibles, pasarán a estudio por la Comisión de Valoración, que determinará la puntuación y ayuda correspondiente a cada una de ellas, como propuesta para la resolución de concesión.

Tras la publicación de la resolución de asignación de subvenciones, cada EB deberá aceptar o renunciar a la ayuda concedida. Tras la aceptación de la ayuda, el sistema abrirá las demás funciones relativas a la ejecución del proyecto.

Una versión nueva del manual de uso de FSEEFESO se publicará con ocasión de la resolución de concesión, para dar conocimiento de esas otras funcionalidades.